# 解决方案实践

# 基于 **GA** 的跨境电商加速方案

文档版本 1.0.0 发布日期 2023-08-29

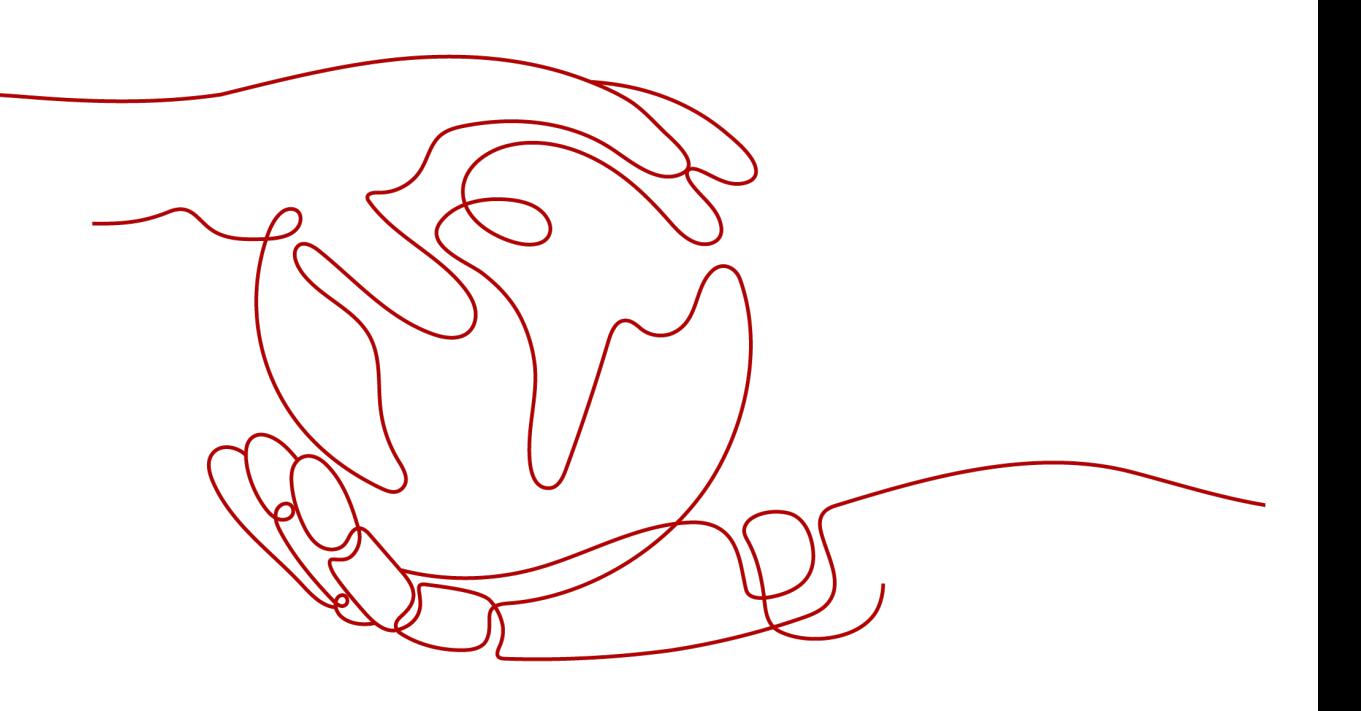

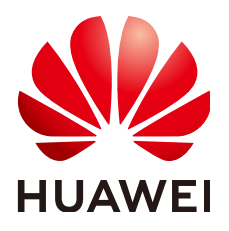

## 版权所有 **©** 华为技术有限公司 **2024**。 保留一切权利。

非经本公司书面许可,任何单位和个人不得擅自摘抄、复制本文档内容的部分或全部,并不得以任何形式传 播。

## 商标声明

**、<br>HUAWE和其他华为商标均为华为技术有限公司的商标。** 本文档提及的其他所有商标或注册商标,由各自的所有人拥有。

## 注意

您购买的产品、服务或特性等应受华为公司商业合同和条款的约束,本文档中描述的全部或部分产品、服务或 特性可能不在您的购买或使用范围之内。除非合同另有约定,华为公司对本文档内容不做任何明示或暗示的声 明或保证。

由于产品版本升级或其他原因,本文档内容会不定期进行更新。除非另有约定,本文档仅作为使用指导,本文 档中的所有陈述、信息和建议不构成任何明示或暗示的担保。

安全声明

# 漏洞处理流程

华为公司对产品漏洞管理的规定以"漏洞处理流程"为准,该流程的详细内容请参见如下网址: <https://www.huawei.com/cn/psirt/vul-response-process> 如企业客户须获取漏洞信息,请参见如下网址: <https://securitybulletin.huawei.com/enterprise/cn/security-advisory>

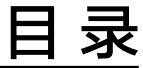

目录

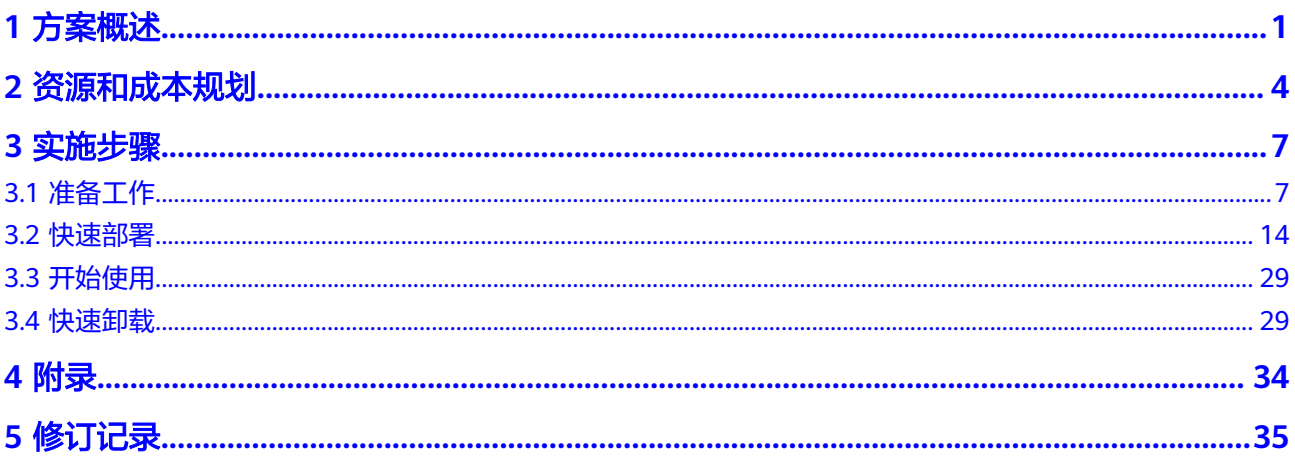

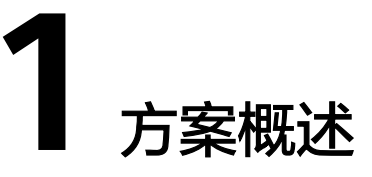

# <span id="page-4-0"></span>应用场景

该方案帮助您一键部署全球加速GA服务,为全球化业务用户提供应用加速功能。GA服 务会为相应加速区域分配一个Anycast IP,客户端流量通过Anycast IP就近从接入点接 入华为云骨干网络,可以为用户提供高可靠、低时延、易管理、安全合规的网络环 境,使您在全球范围内的用户能够快速访问后端应用。适用于:跨国办公、在线教 育,视频直播,游戏出海等场景。

# 方案架构

该方案帮助您一键部署全球加速GA服务。架构如下图所示:

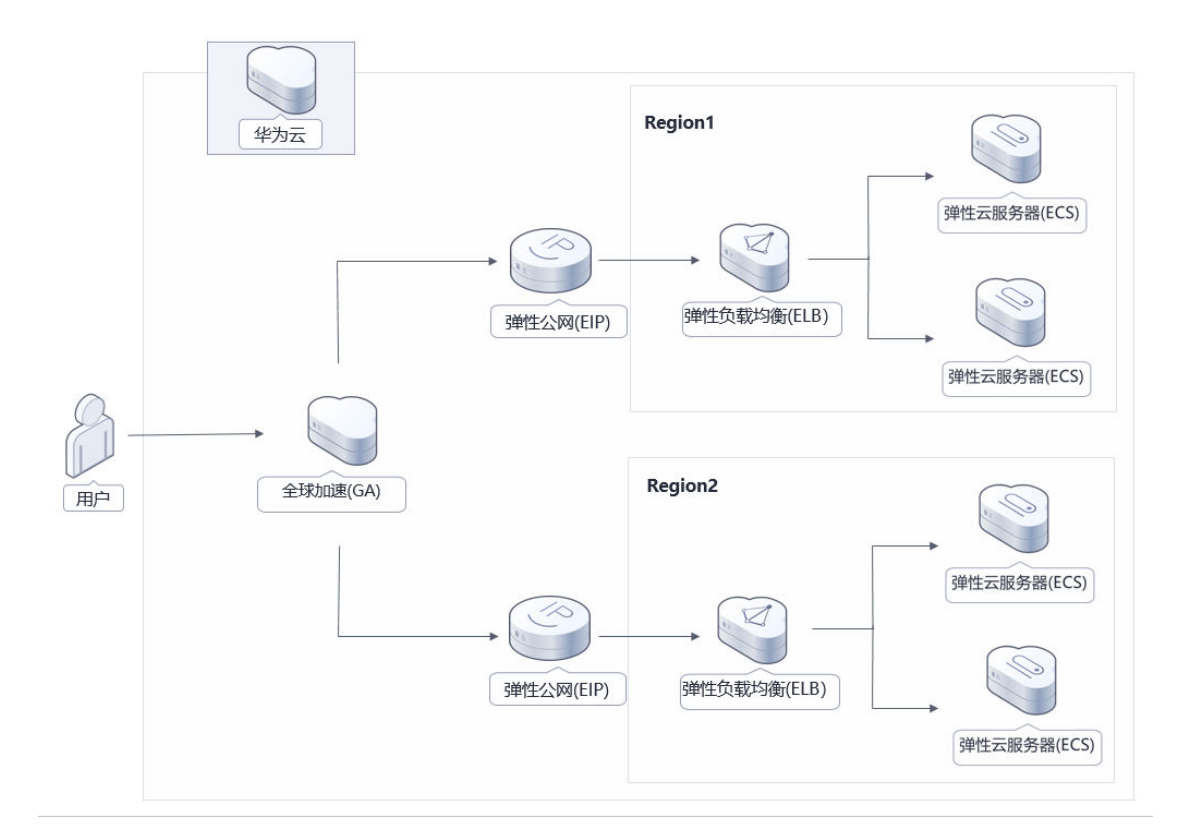

## 图 **1-1** 方案架构

该解决方案会部署如下资源:

## 入门版

1. 创建一个全球加速服务GA, 为分布在全球的业务提供加速服务

## 进阶版

- 1. 创建两个虚拟私有云VPC,为云上资源提供隔离、私密的虚拟网络环境。
- 2. 创建一个全球加速服务GA, 为分布在全球的业务提供加速服务。
- 3. 创建两个弹性公网IP,提供独立的公网IP资源。
- 4. 创建两个弹性负载均衡ELB, 将访问流量根据分配策略分发到后端多台服务器。
- 5. 创建四个弹性云服务器,提供可靠、安全、高效的应用运行环境。

# 方案优势

- 低时延 通过Anvcast IP就近接入,走内部专线到后端节点应用,避开公网拥堵,极大降低 时延。
- 易部署 分钟级部署,客户可以<mark>官网价格</mark>一键部署GA服务,为全球范围内的应用加速。
- 高可靠 华为云骨干网接入多家运营商,多出口,避免单线路故障。实时检查节点应用运 行状态,将流量路由到运行状态最好的节点。

# 约束与限制

- 部署该解决方案之前,您需要注册华为账号并开通华为云,完成实名认证,且账 号不能处于欠费或冻结状态,请根据表**[2-2](#page-8-0)**中预估价格,确保余额充足。
- 该解决方案部署大约需要两分钟,完成后方可参考<del>开始使用</del>进行验证。

# 以下为进阶版特有限制

- 在填写参数时,需要带单引号",例如eip\_type='5\_bqp'。
- 由于函数执行时间较长,执行结果会显示:由于测试执行时间较长,目前无法获 取到执行结果。您的函数仍在运行,请稍后在下方日志页中查询测试结果,如图 1。请在函数控制台,监控-日志-请求日志中查看最终执行结果,如图2。

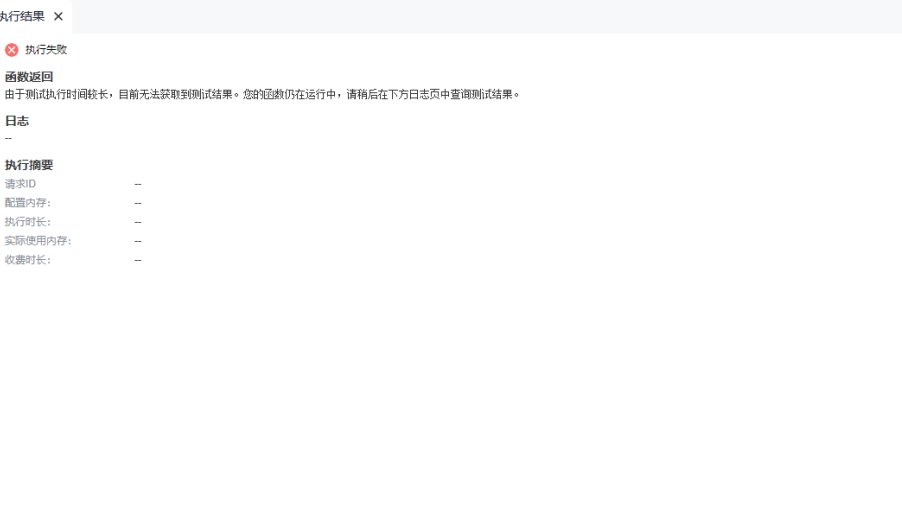

## 图1 执行结果

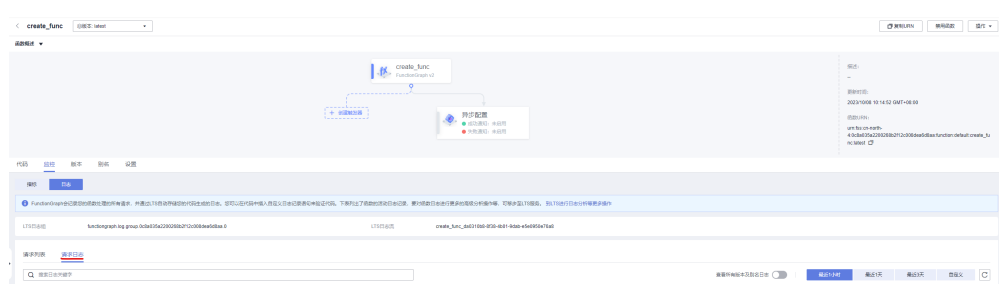

图2 请求日志

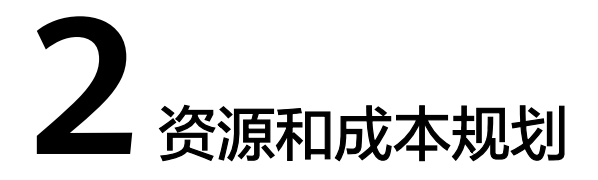

<span id="page-7-0"></span>该解决方案主要部署如下资源,不同产品的花费仅供参考,实际以收费账单为准,具 体请参考华为云**官网价格**:

| 华为云服务     | 配置示例                                                                                                    | 每月预估花费                          |
|-----------|----------------------------------------------------------------------------------------------------|---------------------------------|
| 全球加速服务 GA | • 区域: 华北-北京四<br>计费模式:按需计费<br>按需计费: 加速实例费2.26元/小<br>时+数据传输费<br>加速区域:中国大陆以外<br>数据传输费是通过全球加速服务转<br>发的流量费用,按GB收费。从一<br>个全球加速接入点到一个应用部署<br>区域之间的流量,定义流量大的方<br>向为主方向,按照每条流量的主方<br>向收费。数据传输费=流量单价*使<br>用量<br>具体收费方式请见图3 数据传输费<br>(单元:元/GB) | $2.26*24*30=1627.$<br>20元+数据传输费 |
| 合计        |                                                                                                    | 1627.20元+GA数<br>据传输费            |

表 **2-1** 资源和成本规格-基于 GA 的跨境电商加速方案部署(入门版)

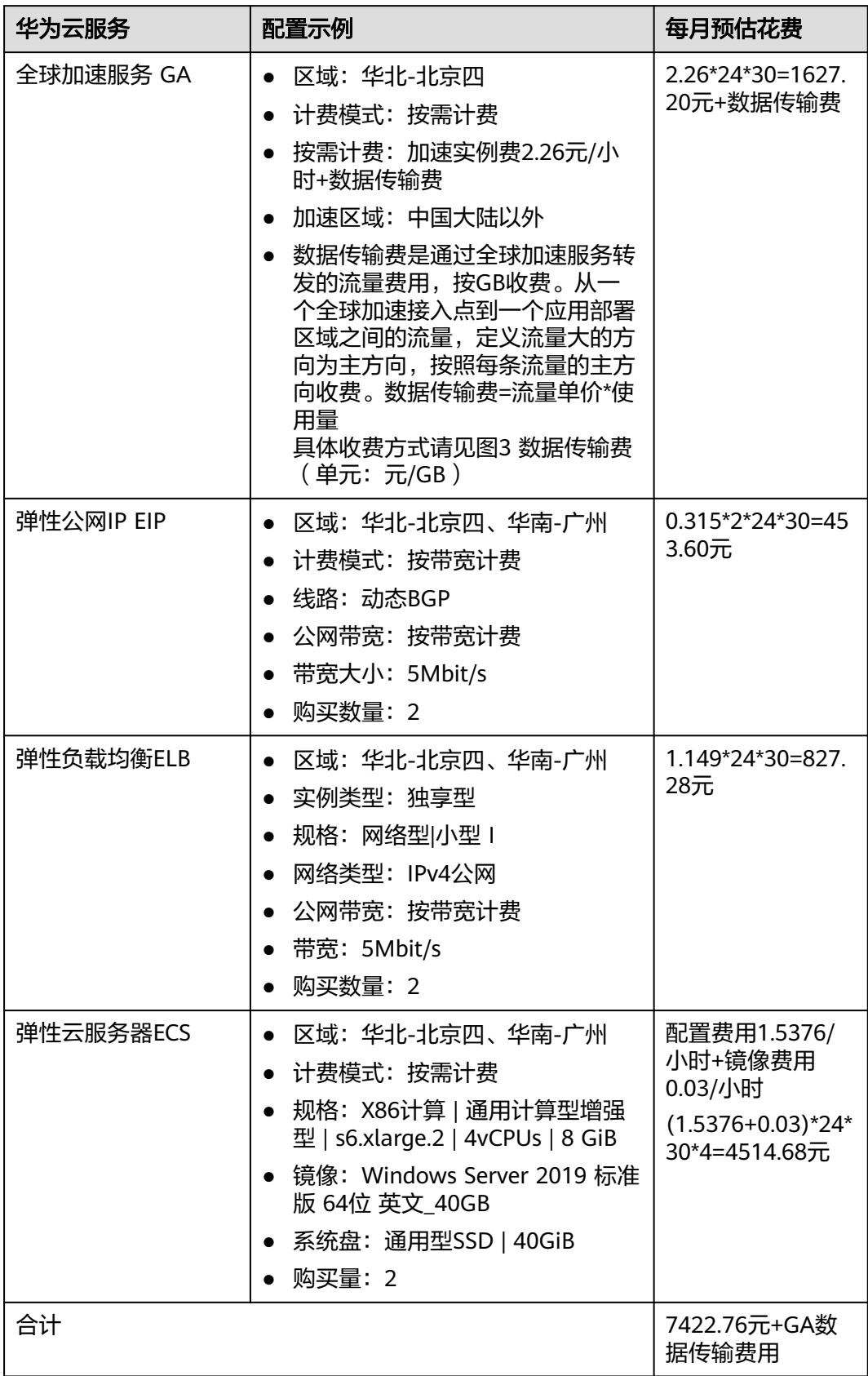

<span id="page-8-0"></span>表 **2-2** 资源和成本规格-基于 GA 的跨境电商加速方案部署(进阶版)

# 图3 数据传输费(单元:元/GB)

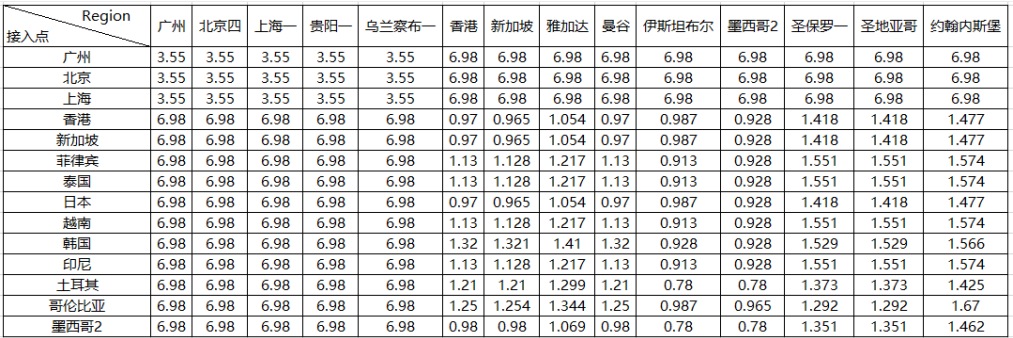

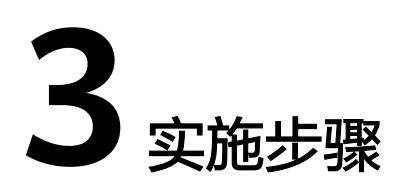

<span id="page-10-0"></span>3.1 准备工作 3.2 [快速部署](#page-17-0) 3.3 [开始使用](#page-32-0) 3.4 [快速卸载](#page-32-0)

# **3.1** 准备工作

# 创建 **rf\_admin\_trust** 委托

**步骤1** 进入华为云官网,打开<mark>[控制台管理](https://console.huaweicloud.com/console/?region=cn-north-4#/home)</mark>界面,鼠标移动至个人账号处,打开 "统一身份认 证"菜单。

图 **3-1** 控制台管理界面

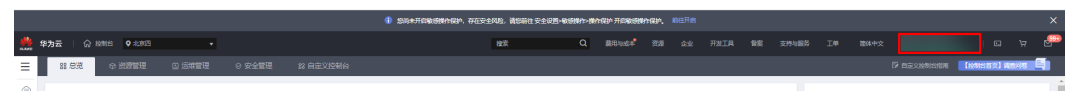

#### 图 **3-2** 统一身份认证菜单

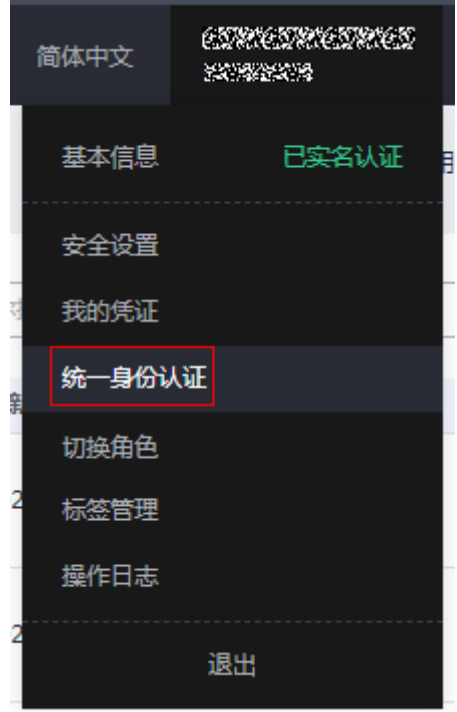

步骤**2** 进入"委托"菜单,搜索"rf\_admin\_trust"委托。

## 图 **3-3** 委托列表

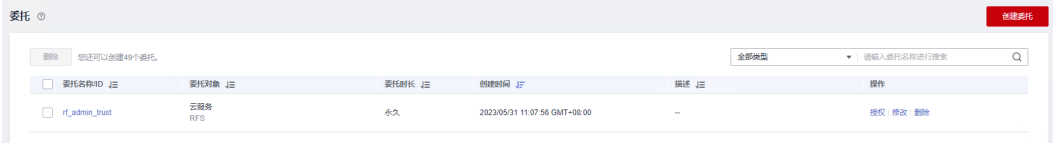

- 如果委托存在,则不用执行接下来的创建委托的步骤
- 如果委托不存在时执行接下来的步骤创建委托
- **步骤3** 单击步骤2界面中的"创建委托"按钮,在委托名称中输入"rf\_admin\_trust",委托 类型选择"云服务",选择"RFS",单击"下一步"。

### 图 **3-4** 创建委托

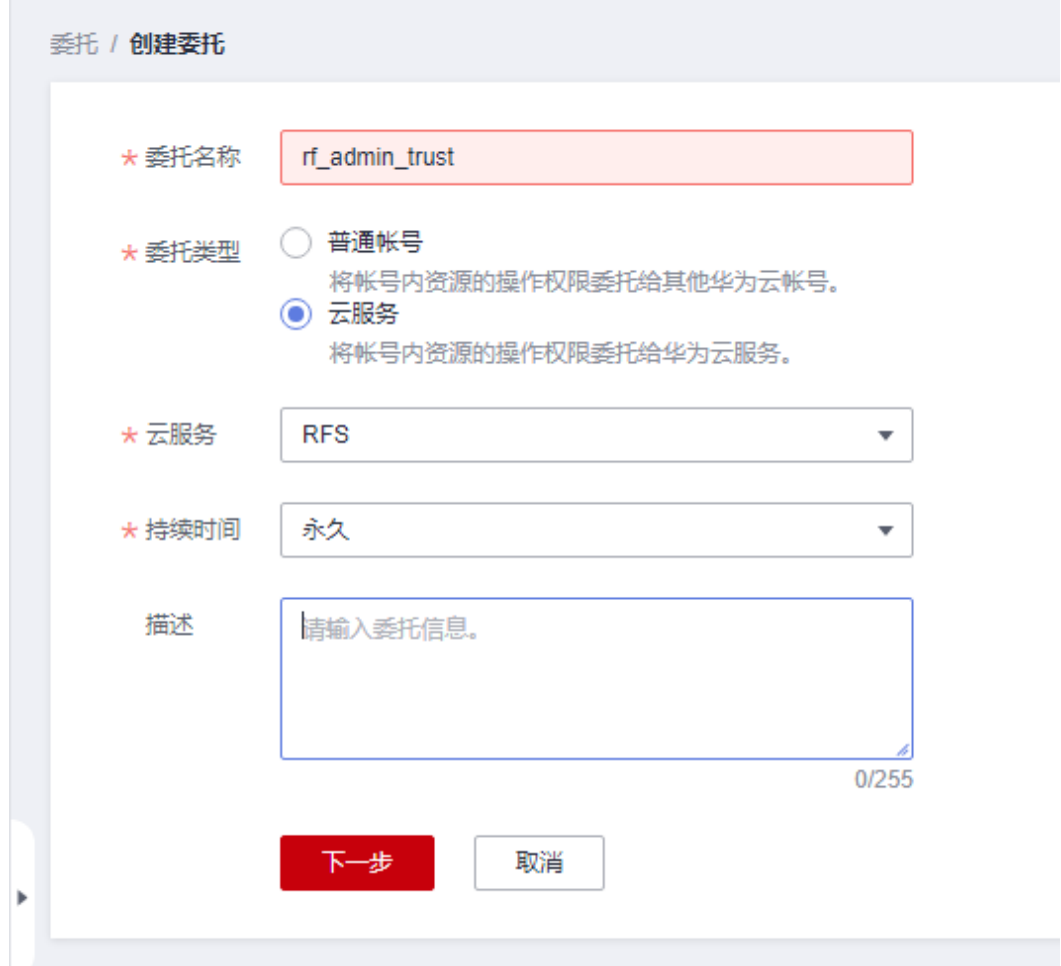

步骤**4** 在搜索框中输入"Tenant Administrator"权限,并勾选搜索结果。

#### 图 **3-5** 选择策略

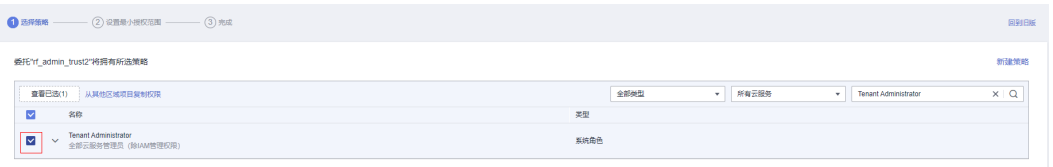

步骤**5** 选择"所有资源",并单击下一步完成配置。

## 图 **3-6** 设置授权范围

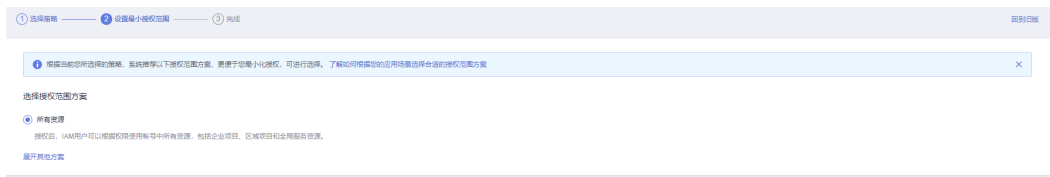

步骤**6** "委托"列表中出现"rf\_admin\_trust"委托则创建成功。

### 图 **3-7** 委托列表

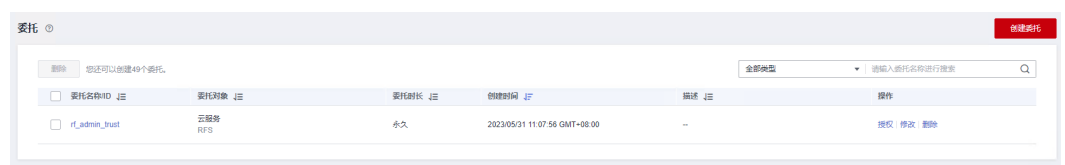

**----**结束

# 创建 **IAM Agency Management FullAccess** 策略

步骤**1** 打开"统一身份认证"菜单

图 **3-8** 统一身份认证菜单

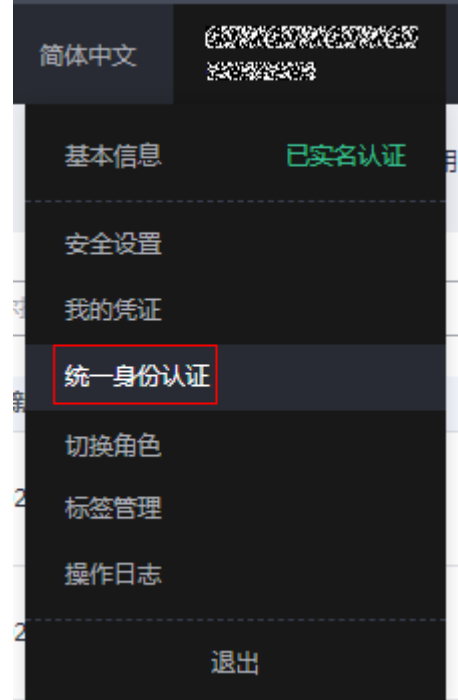

步骤**2** 进入"权限管理"-> "权限"菜单,在搜索框输入"IAM Agency Management FullAccess"当前账号是否存在IAM委托管理权限

### 图 **3-9** 权限列表

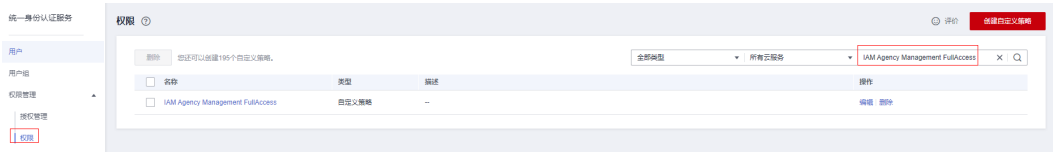

- 如果搜索结果不为空,则当前账号已经存在IAM委托管理权限,不需要重复创建
- 如果过搜索结果为空,则继续创建"IAM Agency Management FullAccess"权 限

步骤**3** 单击"创建自定义策略"按钮

#### 图 **3-10** 创建自定义策略

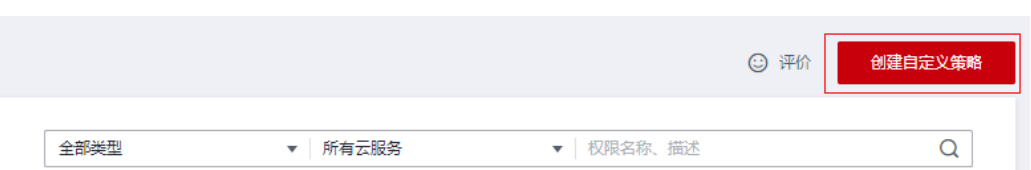

**步骤4** 输入策略名称为 "IAM Agency Management FullAccess" ,选择 "JSON视图 " ,在 策略内容中输入如下JSON代码,单击确认按钮

#### 图 **3-11** 创建自定义策略

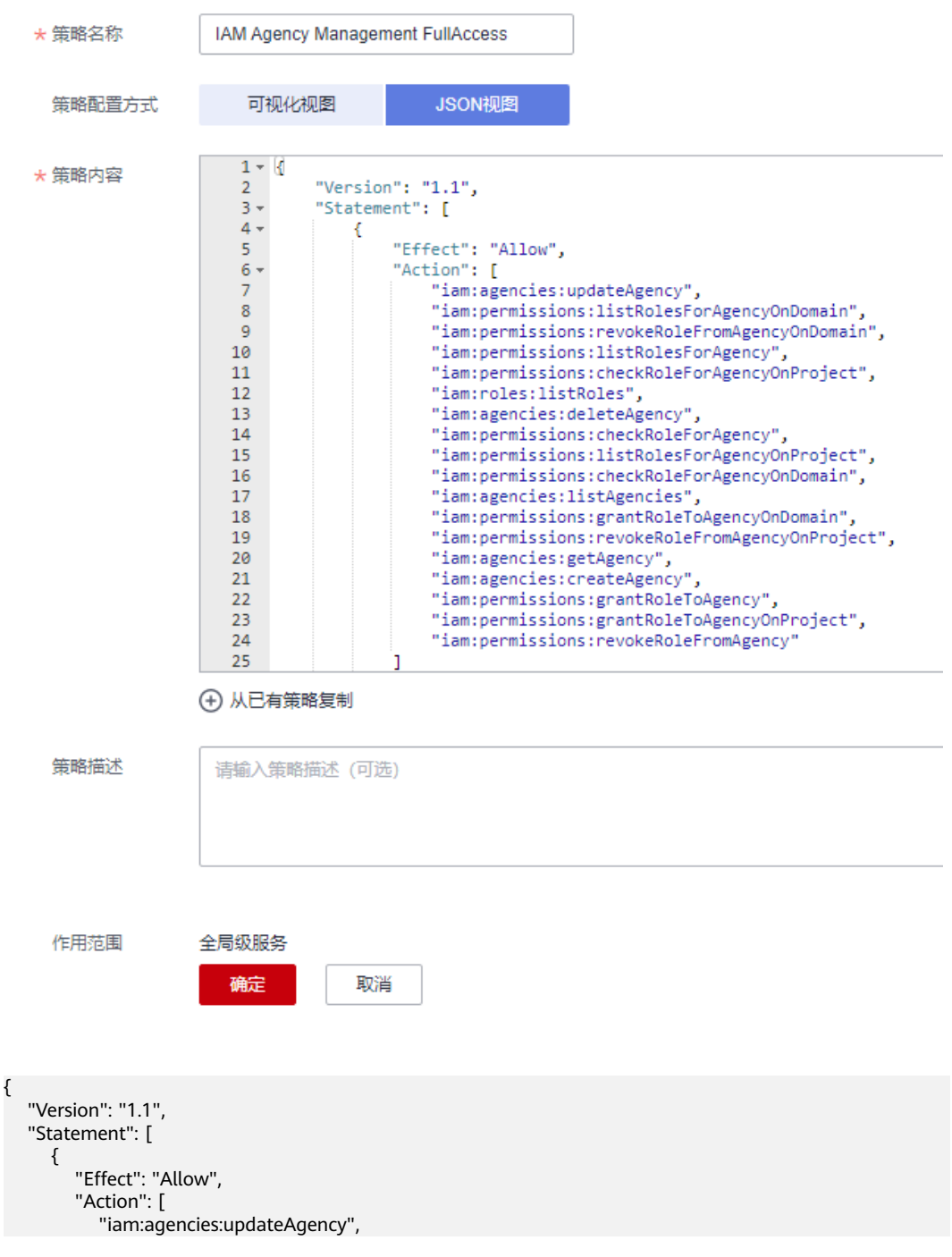

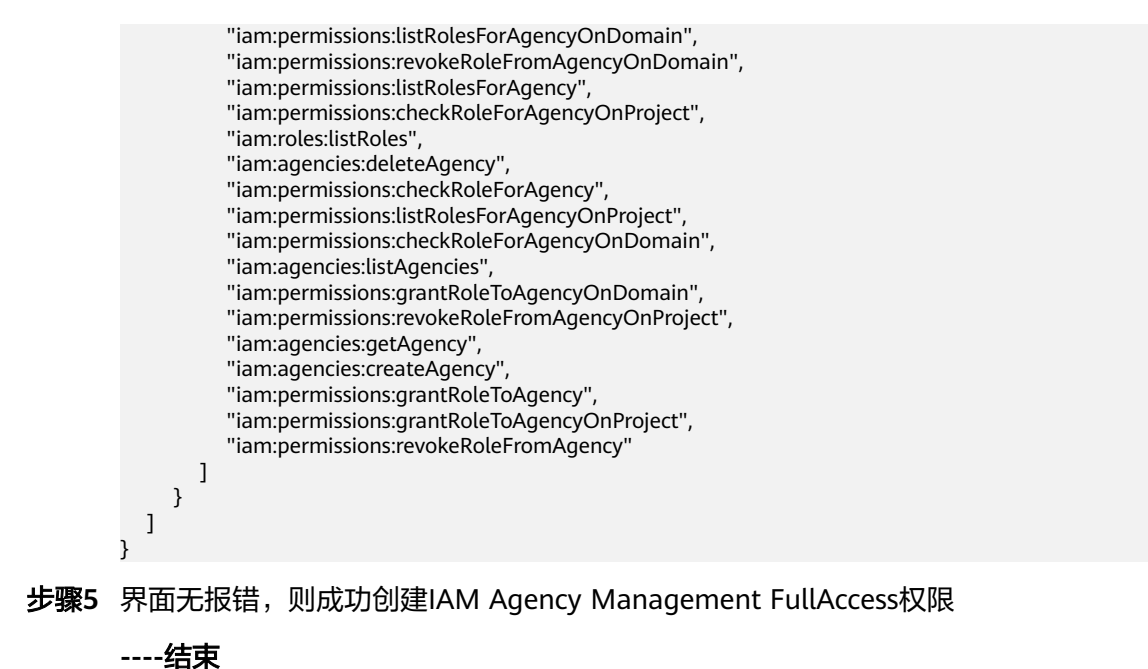

# 给 **rf\_admin\_trust** 委托添加 **IAM Agency Management FullAccess** 策略(可选)

步骤**1** 打开"统一身份认证"菜单

图 **3-12** 统一身份认证菜单

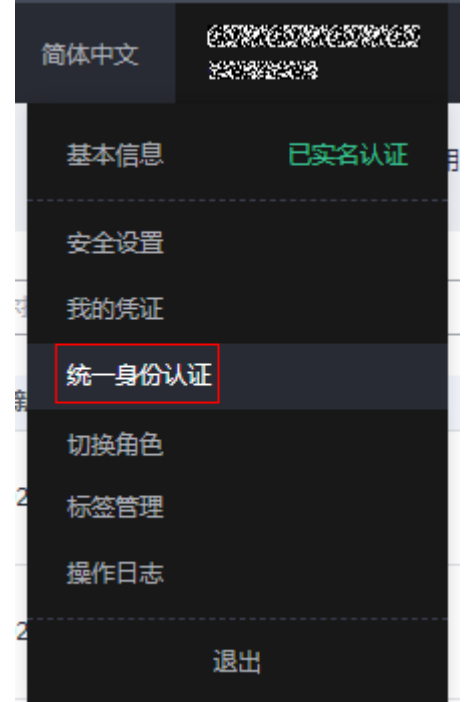

步骤**2** 进入"委托"菜单,选择rf\_admin\_trust委托

#### 图 **3-13** 委托列表

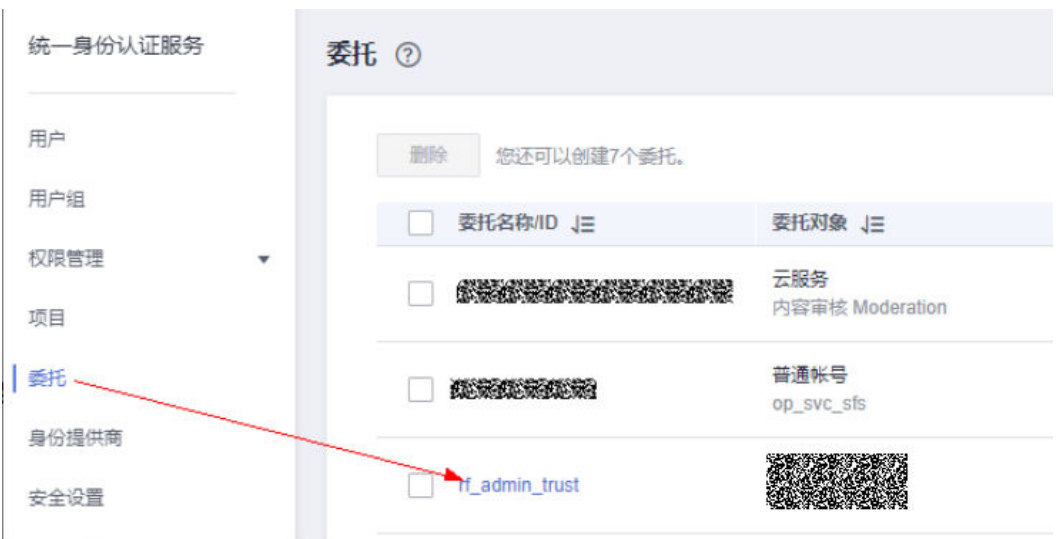

步骤3 进入"授权记录"菜单,单击"授权"按钮

## 图 **3-14** 授权记录

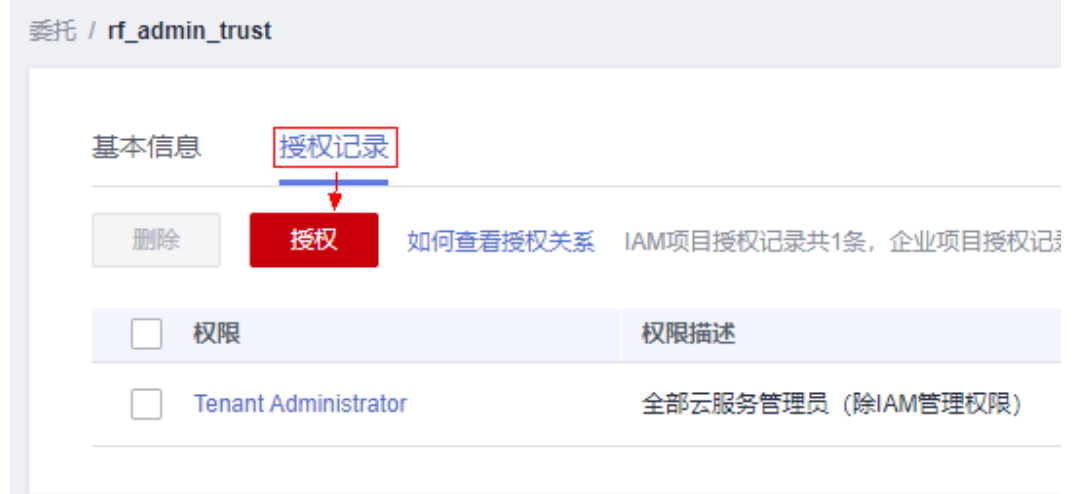

步骤4 在搜索框输入IAM Agency Management FullAccess, 勾选过滤出来的记录, 单击下 一步,并确认完成权限的配置

<span id="page-17-0"></span>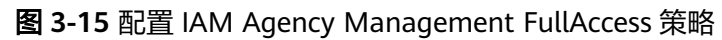

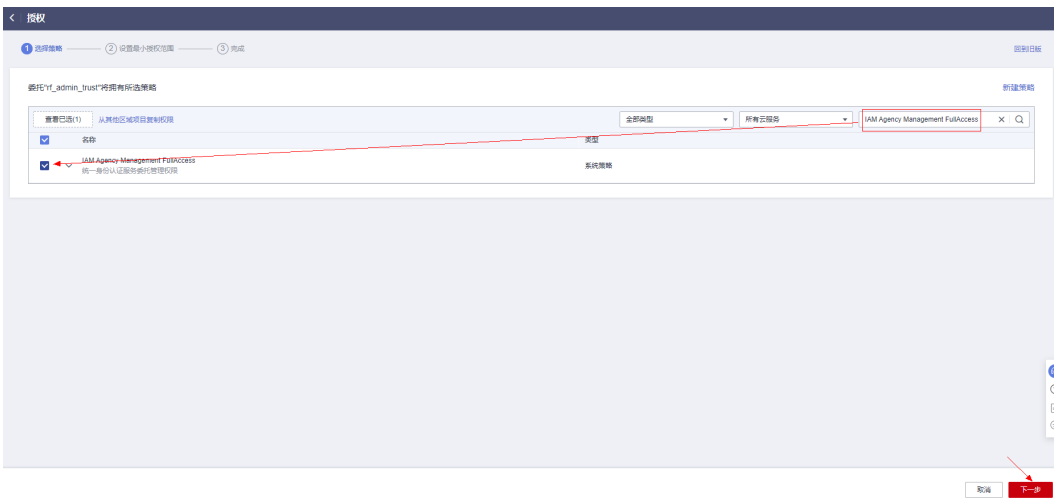

步骤5 配置好后的情况: rf\_admin\_trust委托拥有Tenant Administrator和IAM Agency Management FullAccess权限

## 图 **3-16** 授权记录列表

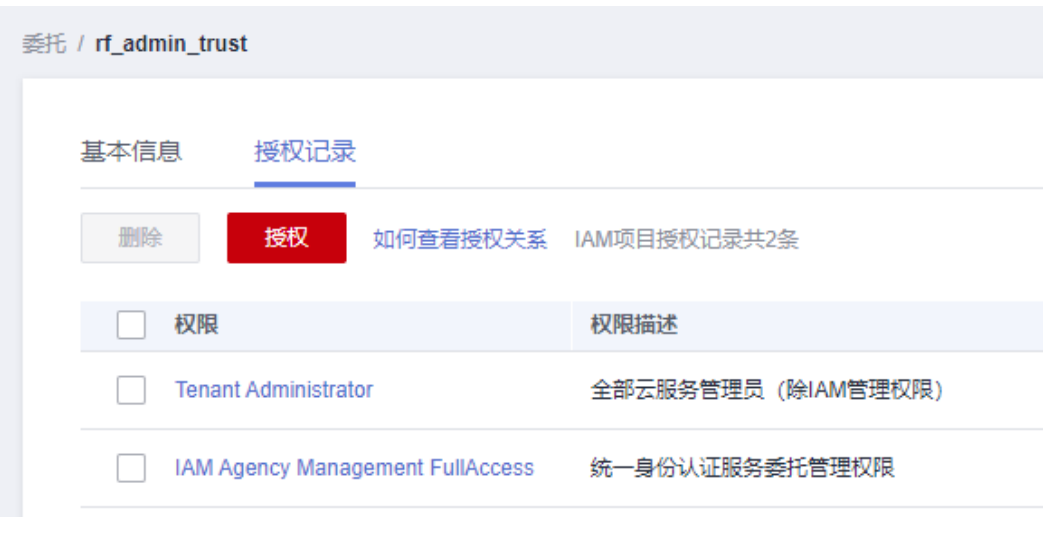

**----**结束

# **3.2** 快速部署

本章节主要帮助用户快速部署该解决方案。

# <span id="page-18-0"></span>表 **3-1** 参数填写说明(入门版)

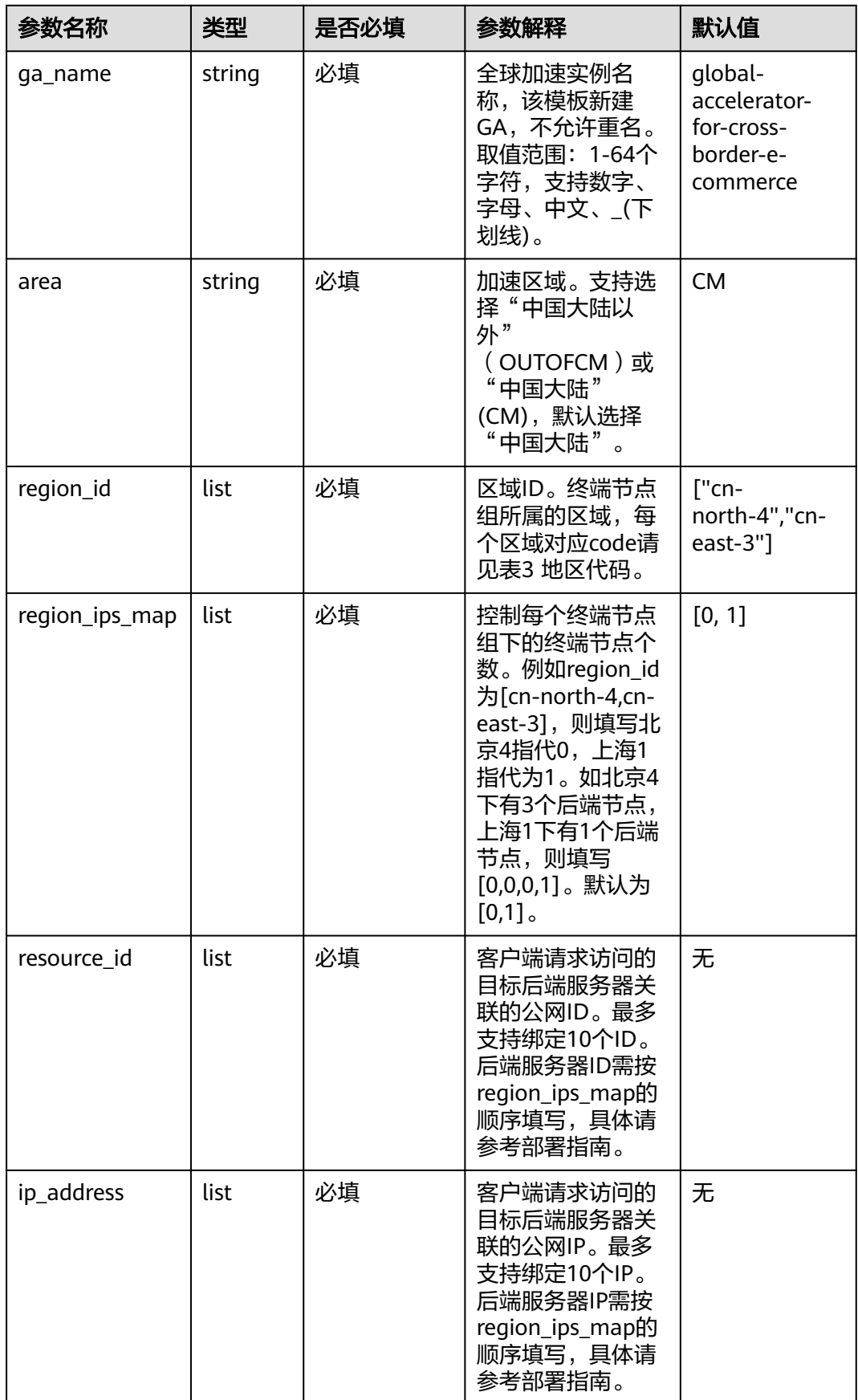

<span id="page-19-0"></span>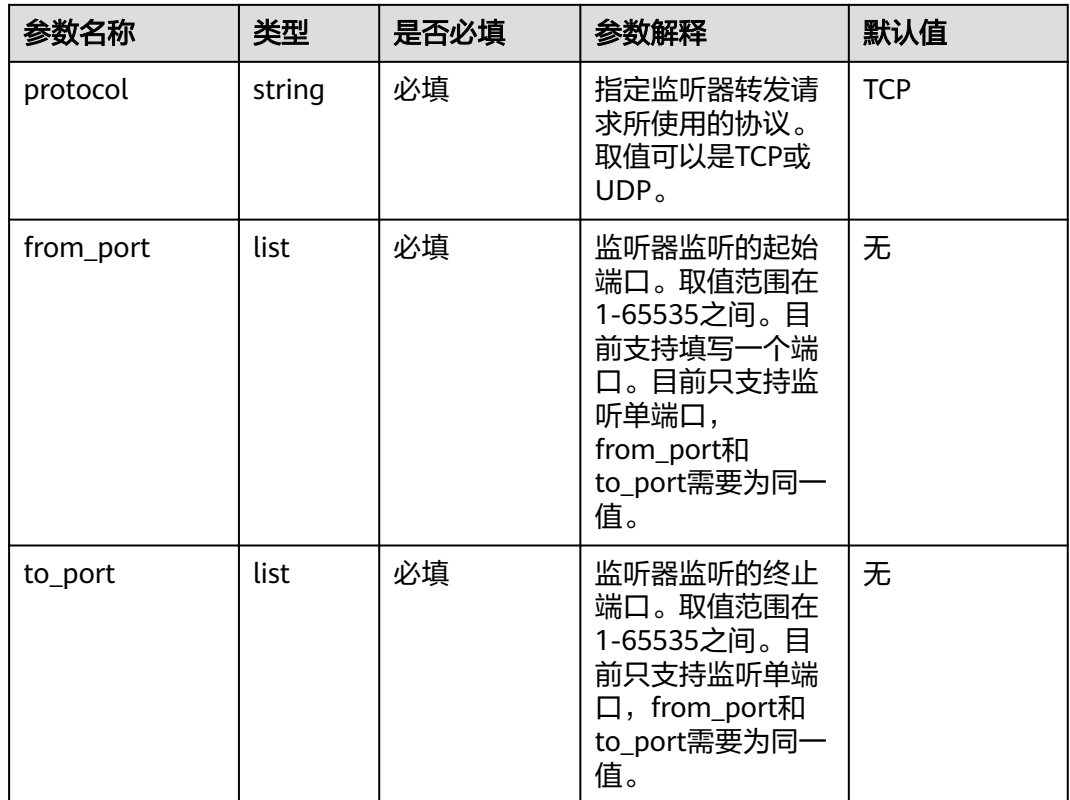

# 表 **3-2** 参数填写说明(进阶版)

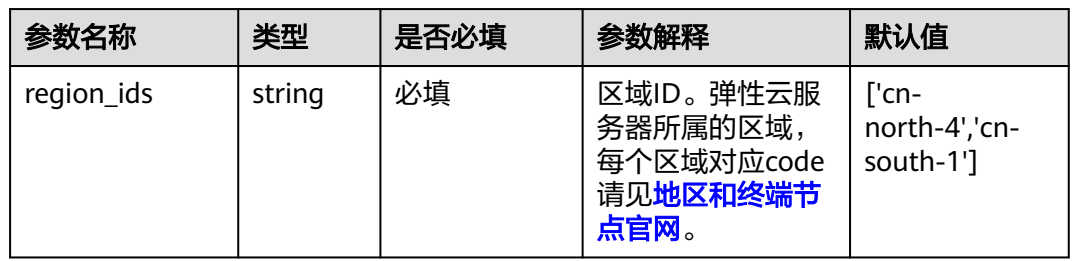

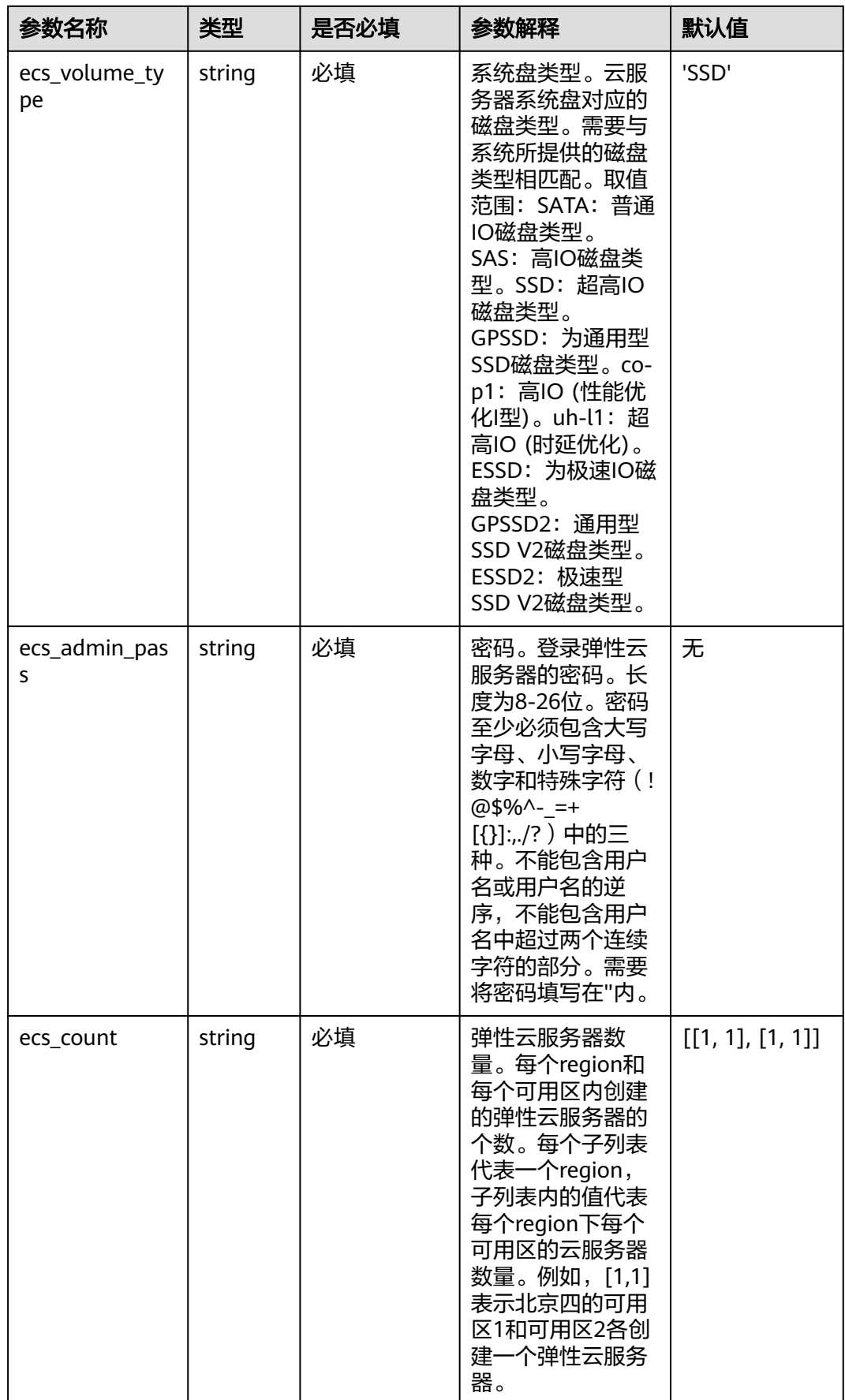

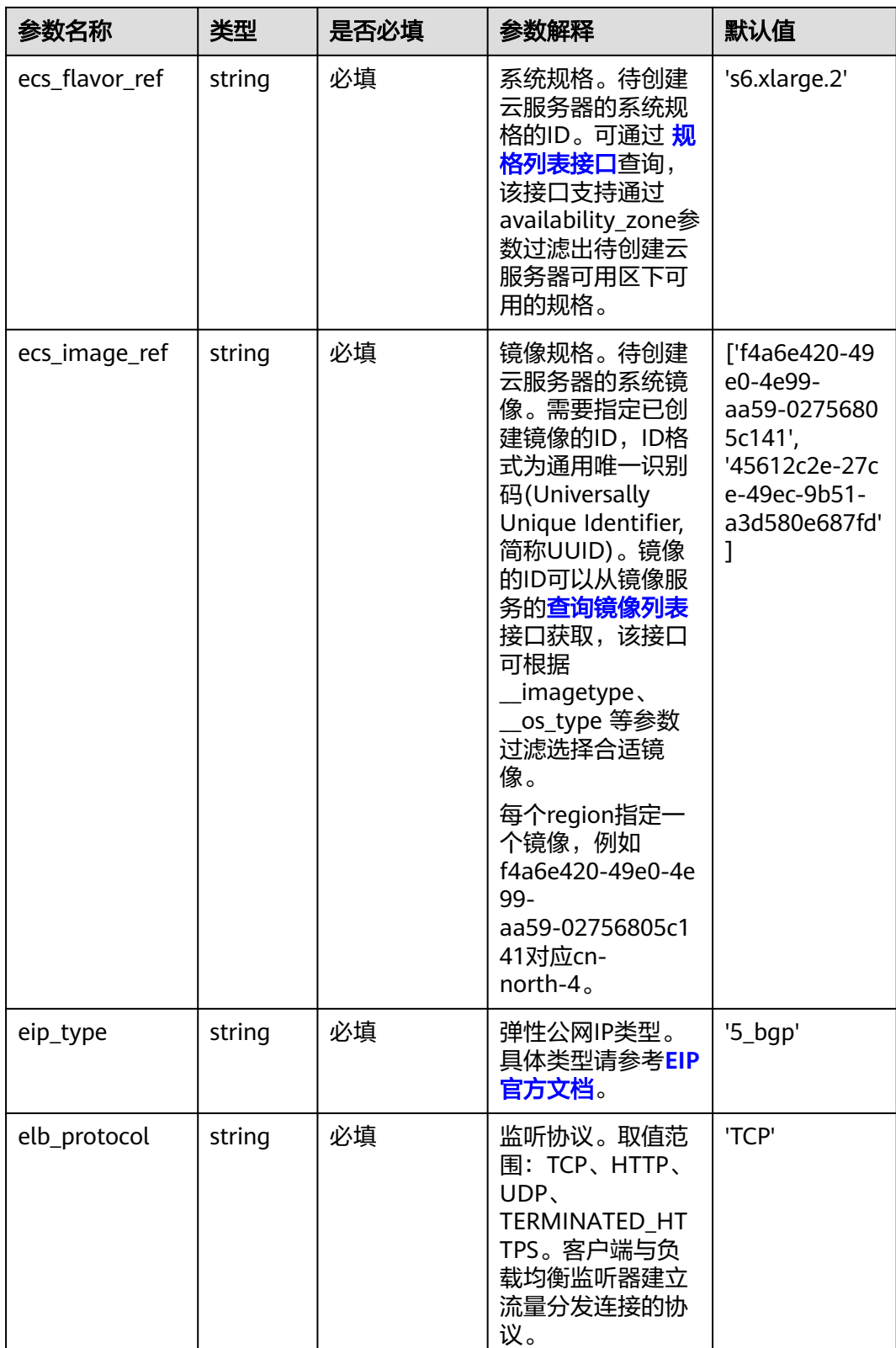

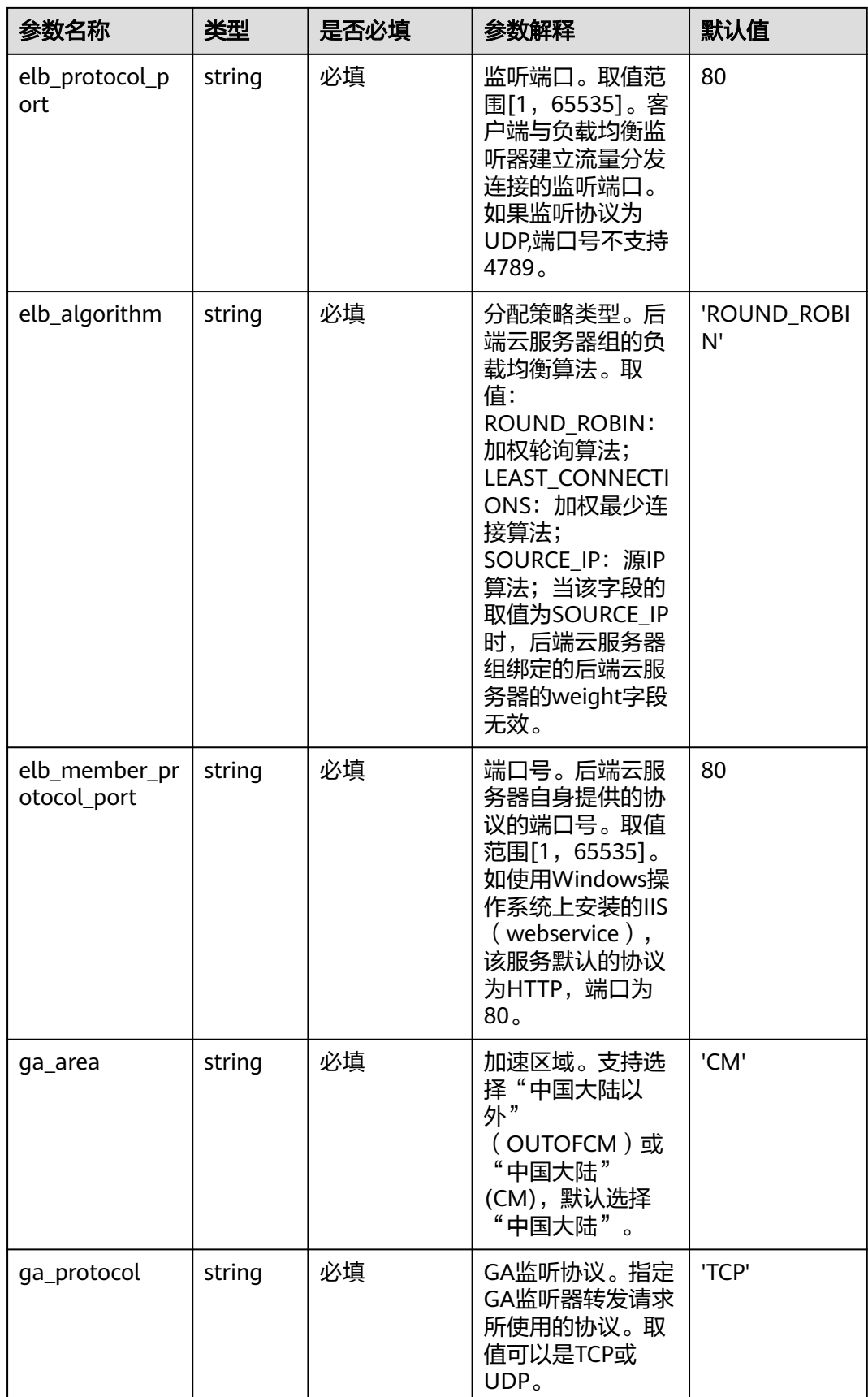

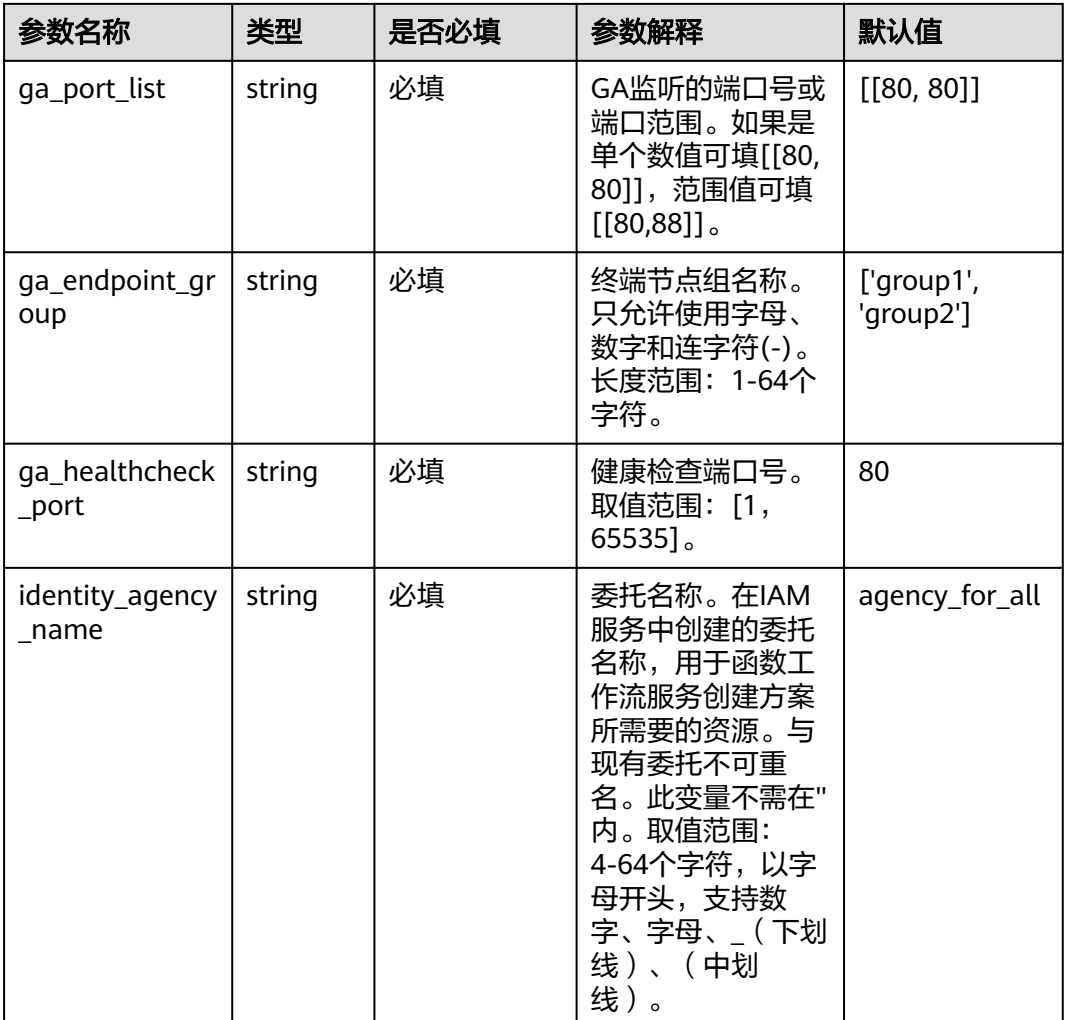

# 入门版快速部署步骤

**步骤1** 登录**[华为云解决方案实践](https://www.huaweicloud.com/solution/implementations/index.html)**,选择"基于GA的跨境电商加速"解决方案。单击"一键部 署(入门版)", 跳转至解决方案创建堆栈界面。

## 图 **3-17** 解决方案实施库

#### 方案架构 该方案帮助您一键部署全球加速服务 GA, 自动完成GA配置。  $\begin{picture}(40,40) \put(0,0){\vector(0,1){10}} \put(15,0){\vector(0,1){10}} \put(15,0){\vector(0,1){10}} \put(15,0){\vector(0,1){10}} \put(15,0){\vector(0,1){10}} \put(15,0){\vector(0,1){10}} \put(15,0){\vector(0,1){10}} \put(15,0){\vector(0,1){10}} \put(15,0){\vector(0,1){10}} \put(15,0){\vector(0,1){10}} \put(15,0){\vector(0,1){10}} \put(15,0){\vector(0$ 基于GA的跨境电商加速解决方案 Region1 E. 版本: 1.0.0<br>上次更新日期: 2023年8月 工次更新日期,2023<br>来源:由华为云构建<br>部署:预计5分钟<br>卸载:预计5分钟 弹性云服务器(ECS) B  $\begin{pmatrix} 1 \\ 1 \\ 2 \end{pmatrix}$ and the con-O CO 弹性负载均衡(ELB) 預估成本 丶<br>查看源代码 丶 弹性云服务器(ECS) D O. 查看部署指南 全球加速(GA) Region<sub>2</sub> 冊 一键部署 弹性云服务器(ECS) —<br>键部署(新建ELB) B  $\begin{pmatrix} 1 \\ 1 \\ 2 \end{pmatrix}$ O. 弹性公网(EIP) 弹性负载均衡(ELB) <sup>(WH4</sup>云报务器(ECS)

步骤**2** 在选择模板界面中,单击"下一步"。

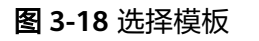

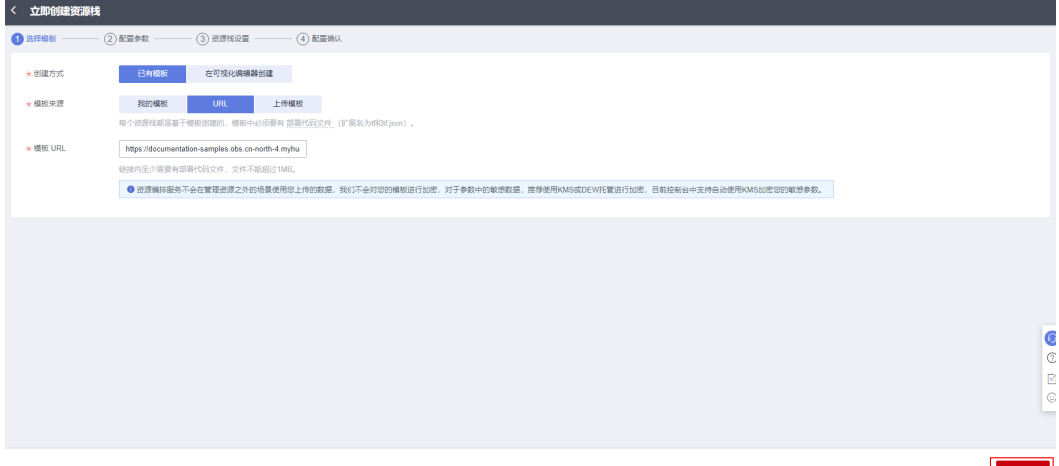

**步骤3** 在配置参数界面中,参考**表[3-1](#page-18-0)**完成自定义参数填写,单击"下一步 "。

图 **3-19** 配置参数

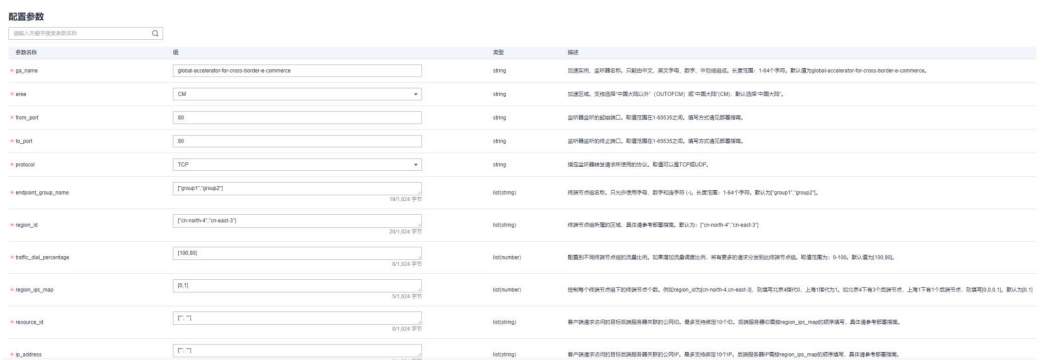

步骤**4** 在资源栈设置页面中,权限委托选择"rf\_admin\_trust"(可选),单击"下一步"。

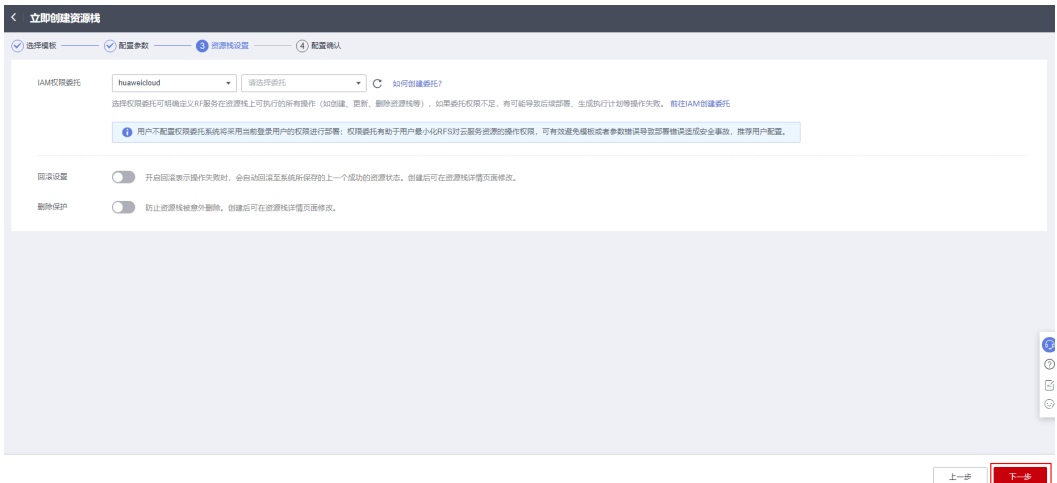

# 图 **3-20** 资源栈设置

 $\times$ 

步骤**5** 在配置确认页面中,单击"创建执行计划"。

## 图 **3-21** 配置确认

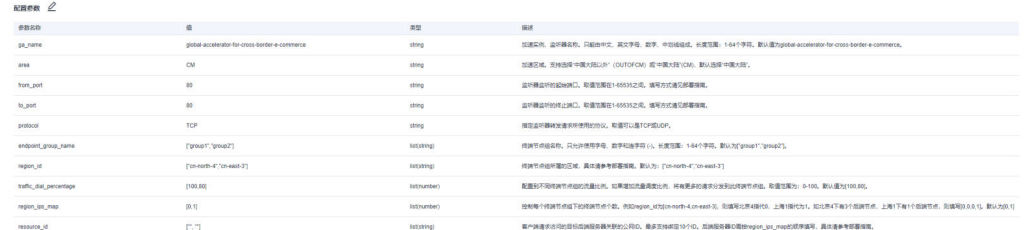

步骤6 在弹出的创建执行计划框中,自定义填写执行计划名称,单击"确定"。

图 **3-22** 创建执行计划

# 创建执行计划

← 通过执行计划, 可以预览您的资源变更信息。 ★执行计划名称 executionPlan 20230625 1111 pgck 描述 请输入对执行计划的描述  $0/255$ 取消 确定

步骤**7** 待执行计划状态为"创建成功,待部署"后,单击"部署",并且在弹出的执行计划 确认框中单击"部署"。

## 图 **3-23** 执行计划

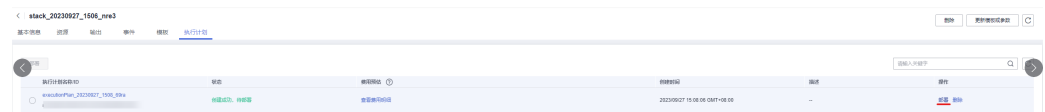

图 **3-24** 执行计划确认

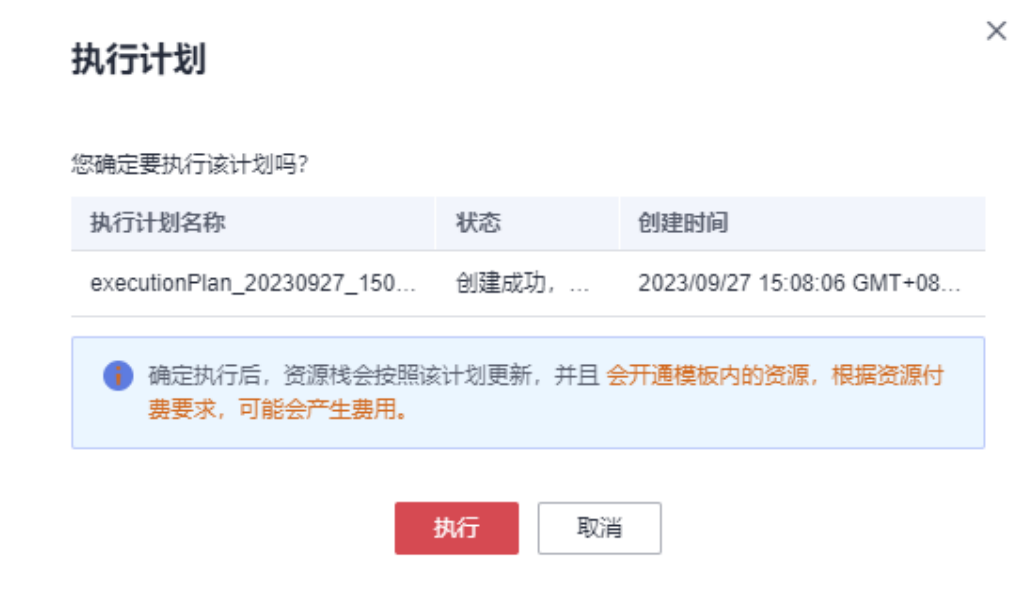

步骤8 等待解决方案自动部署。部署成功后,单击"事件",回显结果如下:

# 图 **3-25** 资源创建成功

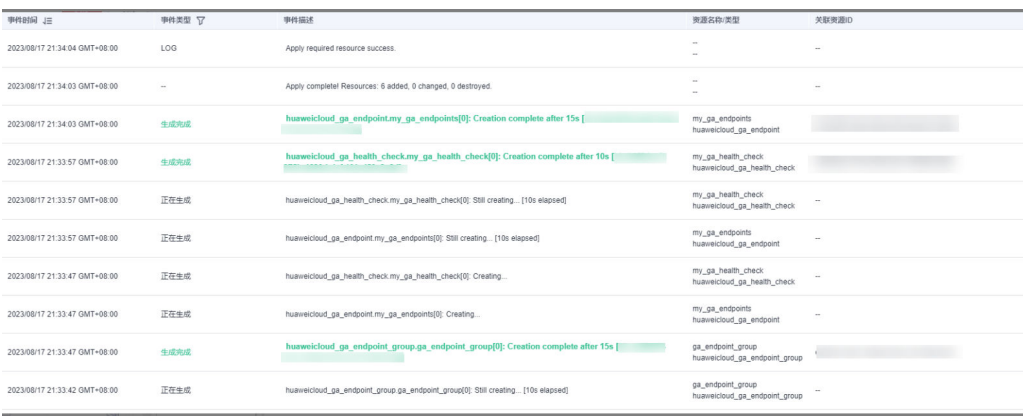

#### **----**结束

## 进阶版快速部署步骤

**步骤1** 登录**[华为云解决方案实践](https://www.huaweicloud.com/solution/implementations/index.html)**,选择"基于GA的跨境电商加速"解决方案。单击"一键部 署(进阶版)", 跳转至解决方案创建堆栈界面。

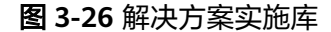

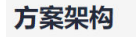

该方案帮助您一键部署全球加速服务 GA, 自动完成GA配置。

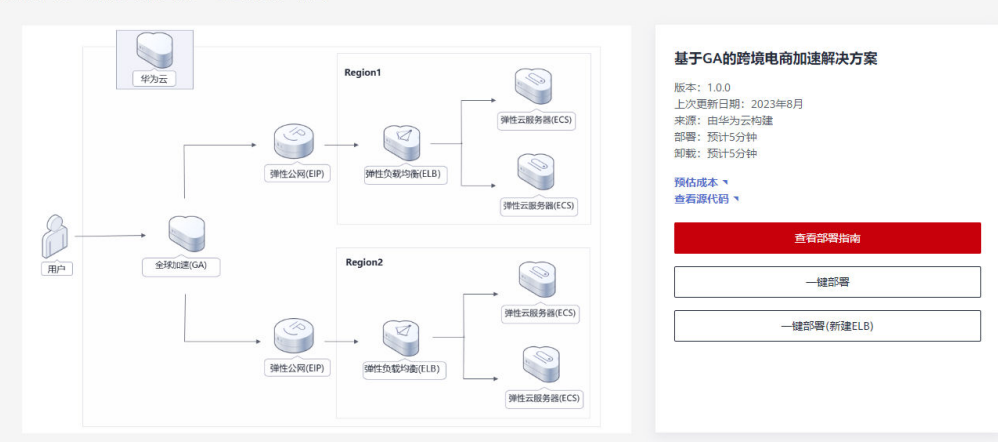

步骤**2** 在选择模板界面中,单击"下一步"。

图 **3-27** 选择模板

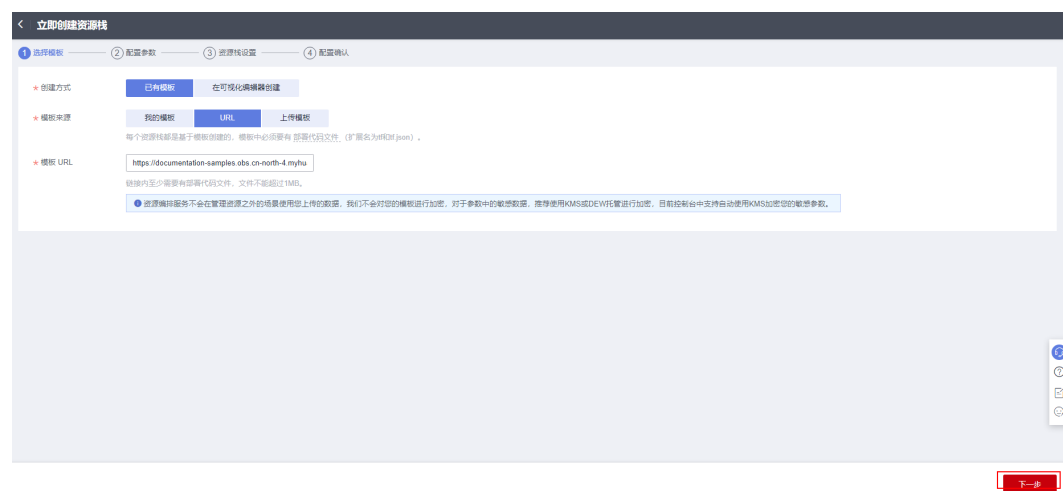

**步骤3** 在配置参数界面中,参考**表[3-2](#page-19-0)**完成自定义参数填写,单击"下一步"。

# 图 **3-28** 配置参数

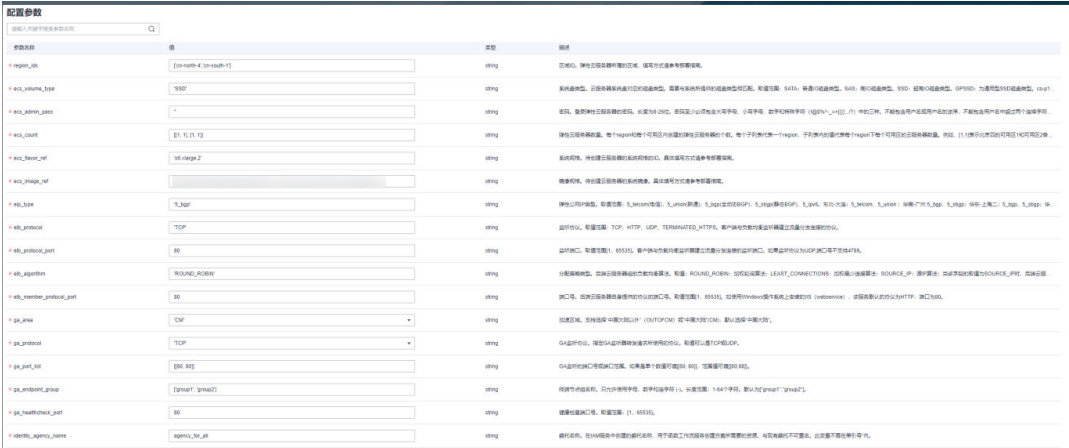

步骤4 在资源栈设置页面中,权限委托选择"rf\_admin\_trust"(可选),单击"下一步"。

# 图 **3-29** 资源栈设置

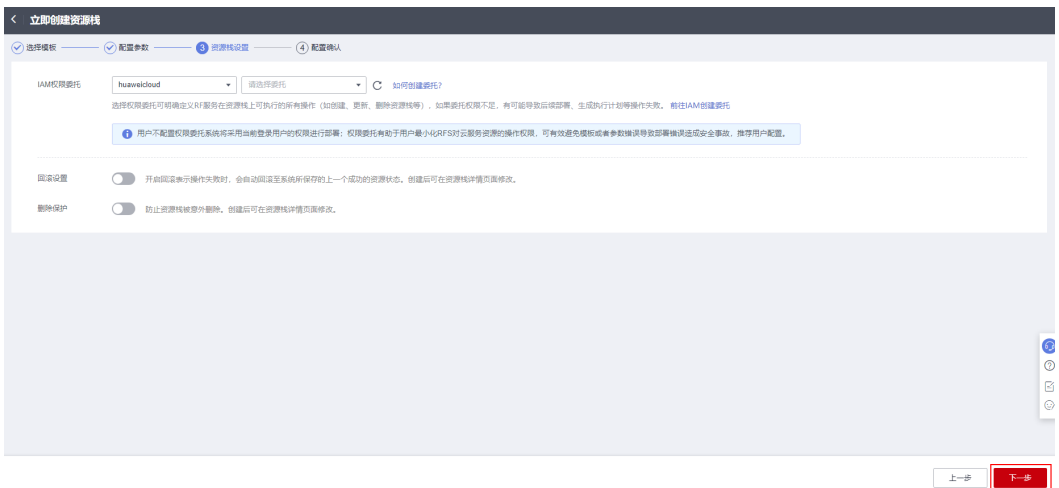

步骤**5** 在配置确认页面中,单击"创建执行计划"。

## 图 **3-30** 配置确认

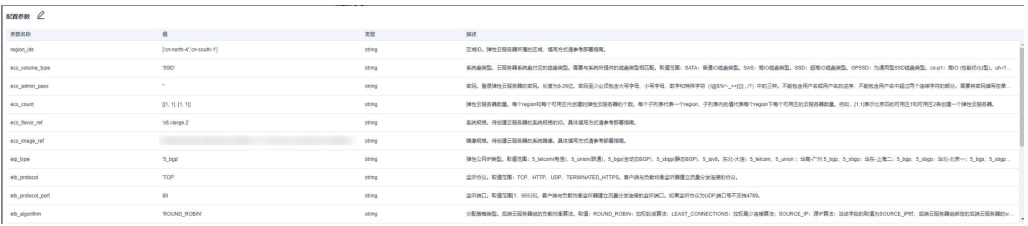

# 步骤6 在弹出的创建执行计划框中,自定义填写执行计划名称,单击"确定"。

 $\times$ 

# 图 **3-31** 创建执行计划

创建执行计划

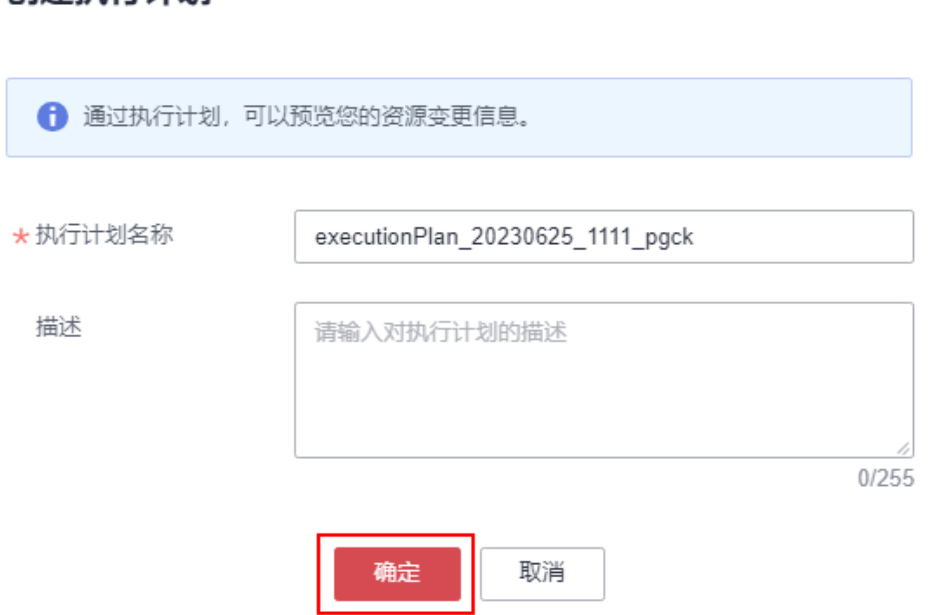

步骤7 待执行计划状态为"创建成功,待部署"后,单击"部署",并且在弹出的执行计划 确认框中单击"部署"。

图 **3-32** 执行计划

![](_page_29_Picture_71.jpeg)

图 **3-33** 执行计划确认

![](_page_30_Picture_92.jpeg)

步骤8 等待解决方案自动部署。部署成功后,单击"事件",回显结果如下:

# 图 **3-34** 资源创建成功

![](_page_30_Picture_93.jpeg)

# 步骤9 单击资源可以看见创建好的函数: create\_func, delete\_func

# 图 **3-35** 函数创建成功

![](_page_30_Picture_94.jpeg)

# 步骤**10** 单击create\_func跳转到函数控制台,使用create\_func创建方案所需资源

图 **3-36** 函数控制台界面,单击测试

![](_page_31_Figure_3.jpeg)

步骤**11** 部署函数测试事件,选择空白模板,单击创建

## 图 **3-37** 函数测试事件

| create func<br>GET UND<br>$\sim$                                                                                                    |                                                                                                    | <b>CF SEWURN</b><br><b>MRAD</b><br>柴生 +                                                                                                    |
|----------------------------------------------------------------------------------------------------|----------------------------------------------------------------------------------------------------|----------------------------------------------------------------------------------------------------|
| <b>通常服法 ▼</b>                                                                                                    |                                                                                                    |                                                                                                    |
| 9145<br><b>HOSE</b><br><b>SEXO</b><br>图本:<br>1975                                                                                                    | $\times$<br>配置测试事件<br>G MENDEZEA C MESSINGER<br>weeks (20)<br>* BNDS Not-2date<br>$\Omega$<br>32.97<br>"key": "value"<br>×<br>Fillmana (OPENSOURCEKAPKA)<br>×<br>SYSTEMS RESEARCH (PADETMO)<br>EventOrid | <b>国志:</b><br>a.<br>mainte-<br>2023/09/27 15 56:28 OMT-08:00<br><b>BEURY</b>                                                                                                    |
| <b>HERITE</b>                                                                                                    | SRICARED RAMMOR INCRAEDING<br>SHUGARISH Radatage (HCROCKET)<br>计图案传统机                                                                                                    | ◎ 年6 上作 ▼                                                                                                    |
| v 29 88 98<br>mit.<br>容器<br>配置指式事件<br>- Project<br>$\mathbf{v}$ .                                                                                                    | <b>ROGS</b><br>BRASSISH<br>読みの美<br>医片菌素                                                                                                    | ECodeArts IDE Online/PETF 5                                                                                                    |
| Propert<br>create_fund.py<br>12 from hummedicloudsfkelp.v2.region.eip_region_import<br>$\times$ 10 scess<br>11 from hummelcloudsfkelp.v2 import *<br>14 from husselcloudsdkgs.v1.region.ga_region import da<br>$\blacktriangleright$ $\frac{1}{2}$ ecdsa-0.18.0.043-850<br>15 from huaveicloudsdkga.v1 import<br>$26 -$<br>> a hannecleadactions<br>17 <sup>°</sup><br>· Il honescordocore 3.14.<br>18<br>def handler(event, context): | 语音问题<br>62 53                                                                                                    | 器皿<br>$\begin{tabular}{ c c } \hline \quad \quad & \quad \quad & \quad \quad \\ \hline \quad \quad & \quad \quad & \quad \quad \\ \hline \quad \quad & \quad \quad & \quad \quad \\ \hline \quad \quad & \quad \quad & \quad \quad \\ \hline \end{tabular}$ |
| 129<br>ak = context.getAccessGey()<br>$\blacktriangleright$ $\frac{1}{2}$ has reconciled contact<br>22<br>sk = context.getSecretEey()<br>$22^\circ$<br>create - Create(contest)<br>> = hunnelcoudschool 3.1.60.<br>$22 -$<br>create.start_process()<br>22<br>. Il horrechedoles<br>24<br>25 class Create:<br>$\rightarrow$ $\frac{m}{24}$ has enclosed obtain $3.1.60$ .                                                               |                                                                                                    | <b>Alamini Andramini Alamini Alamini Alamini Alamini Alamini Alamini Alamini Alamini Alamini Alamini Alamini Alam</b>                                                                                                    |
| 26<br>> El hanvectedados<br>22.<br>def __ init __ (self, context):<br>28<br>self.region_Lds = eval(context.getUserData("region_Lds"))<br>· Il horrecordobab 3.1.80.<br>$22 -$<br>self.name = eval(context.getUserData("name"))<br>$33 -$<br>> a have/cladobladanga                                                                                                    |                                                                                                    |                                                                                                    |
| $32 -$<br>self.list_vpc_client = {}<br>32 <sub>1</sub><br>self.get_vpc_client(context)<br>· <b>iii</b> hannecleudsditundlangra.<br>$33 -$<br>self.vpc_response = []<br>34<br>. Bill honeschedology<br>self.vpc_ids = []<br>$25 -$<br>self.subnet_response = []                                                                                                    |                                                                                                    |                                                                                                    |
| > in harvecoudodigs 3.1.52<br>$35^{\circ}$<br>self.subnet_ids - []<br>22 <sup>°</sup><br>self.ipv4_subnet_ids = []<br>> a hunnecoudodope<br>28<br>$39 -$<br>self.list_ecs_client = []<br>> = Newectedologic3.180<br>self.get_ecs_client(context)<br>AD                                                                                                    |                                                                                                    |                                                                                                    |

步骤**12** 再次单击测试,函数运行

# 图 **3-38** 函数运行界面

![](_page_31_Figure_9.jpeg)

<span id="page-32-0"></span>步骤**13** 在监控-日志-请求日志中查看函数运行结果。出现"Finish invoke request"代表函数运 行结束

**----**结束

# **3.3** 开始使用

步骤**1** 登录[全球加速服务](https://console.huaweicloud.com/ga/?locale=zh-cn®ion=cn-north-4#/accelerators/list) **GA**控制台,查看已经部署好的GA加速实例

图 **3-39** 加速实例

< | global-accelerator-for... v

![](_page_32_Picture_131.jpeg)

步骤**2** 选择"监听器",即可查看监听器监听终端节点组的端口

![](_page_32_Picture_132.jpeg)

# 图 **3-40** 监听器

步骤**3** 选择"终端节点组",即可查看已创建好的终端节点组和终端节点

## 图 **3-41** 终端节点

![](_page_32_Picture_133.jpeg)

**----**结束

# **3.4** 快速卸载

# 入门版快速卸载步骤

 $\times$ 

步骤**1** 解决方案部署成功后,单击该方案堆栈后的"删除"

### 图 **3-42** 一键卸载

![](_page_33_Picture_108.jpeg)

步骤**2** 在弹出的删除堆栈确认框中,输入Delete,单击"确定",即可卸载解决方案。删除 资源大概需要一分钟

图 **3-43** 删除堆栈确认

![](_page_33_Picture_109.jpeg)

如您确认要删除资源栈及资源,请输入Delete

取消 确定

#### **----**结束

请输入Delete

## 进阶版快速卸载步骤

步骤**1** 解决方案部署成功后。如果需要删除方案创建的资源。在资源编排服务控制台,单击 delete\_func,跳转到函数控制台界面

图 **3-44** 资源编排服务界面

![](_page_34_Picture_87.jpeg)

![](_page_34_Figure_4.jpeg)

## 图 **3-45** delete\_func 函数界面

![](_page_34_Picture_88.jpeg)

# 图 **3-46** 配置函数测试事件

![](_page_34_Picture_89.jpeg)

![](_page_34_Figure_10.jpeg)

步骤**3** 配置测试事件,选择空白模板,单击创建

# 图 **3-47** delete\_func 运行界面

![](_page_35_Picture_105.jpeg)

步骤**5** 在监控-日志-请求日志中查看函数运行结果。delete\_func运行完成。出现"Finish invoke request"代表函数运行结束

## 图 **3-48** 函数运行结束

2023-09-27T08:49:53Z Einish invoke request , duration: 156758.050ms, billing duration: 156759ms,

- 步骤6 一键卸载创建的函数和委托。在资源编排服务控制台,单击删除
	- 图 **3-49** 一键卸载

![](_page_35_Picture_106.jpeg)

步骤**7** 在弹出的删除堆栈确认框中,输入Delete,单击"确定",即可卸载解决方案。删除 资源大概需要一分钟。

# 图 **3-50** 删除堆栈确认

![](_page_36_Picture_45.jpeg)

**----**结束

![](_page_37_Picture_2.jpeg)

# <span id="page-37-0"></span>名词解释

基本概念、云服务简介、专有名词解释

- **[弹性公网](https://support.huaweicloud.com/productdesc-eip/overview_0001.html)IP EIP**: 提供独立的公网IP资源,包括公网IP地址与公网出口带宽服务。
- [虚拟私有云](https://support.huaweicloud.com/vpc/index.html) **VPC**:为云服务器、云容器、云数据库等云上资源构建隔离、私密的 虚拟网络环境。VPC丰富的功能帮助您灵活管理云上网络,包括创建子网、设置 安全组和网络ACL、管理路由表、申请弹性公网IP和带宽等。
- **[弹性负载均衡](https://support.huaweicloud.com/elb/index.html) ELB**: 是将访问流量根据分配策略分发到后端多台服务器的流量分 发控制服务。弹性负载均衡可以通过流量分发扩展应用系统对外的服务能力,同 时通过消除单点故障提升应用系统的可用性。
- [弹性云服务器](https://support.huaweicloud.com/ecs/index.html) ECS: 是由CPU、内存、操作系统、云硬盘组成的基础的计算组 件。弹性云服务器创建成功后,您就可以像使用自己的本地PC或物理服务器一 样,在云上使用弹性云服务器。
- **[全球加速服务](https://support.huaweicloud.com/productdesc-ga/ga_01_0001.html) GA**: 为全球化业务用户提供应用加速服务, 通过提供统一的公网IP 和高可靠、低延时、易管理、安全合规的网络服务,使终端用户在全球能快速访 问云上应用,获得优质体验。以与弹性云服务器、裸金属服务器、虚拟IP、弹性 负载均衡、NAT网关等资源灵活地绑定及解绑。

![](_page_38_Figure_2.jpeg)

## <span id="page-38-0"></span>表 **5-1** 修订记录

·

![](_page_38_Picture_65.jpeg)